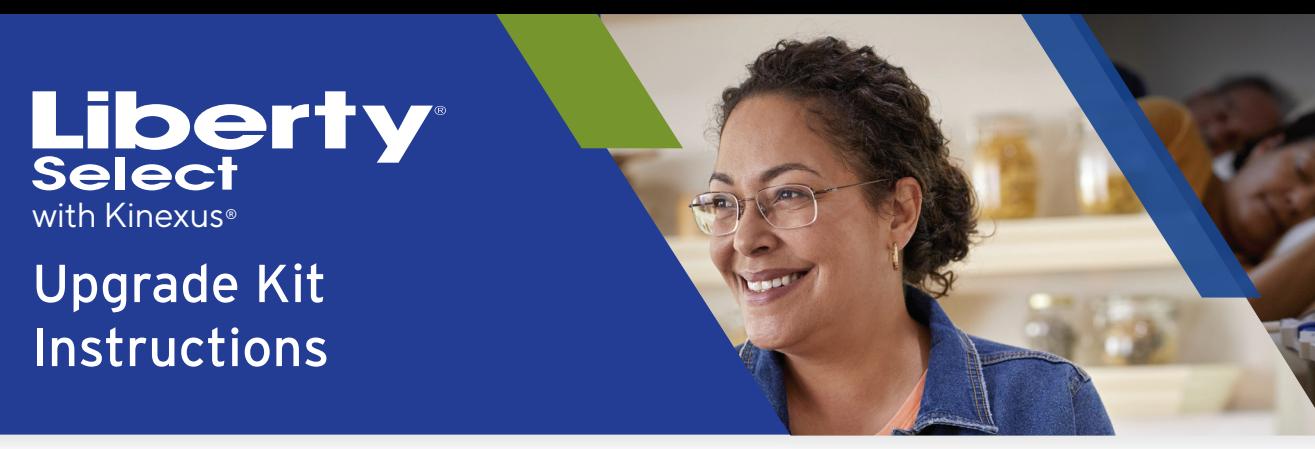

## **Purpose and Scope**

These instructions outline how to perform an upgrade to Liberty® Select cycler (P/N RTLR180343) software using the software USB updater included with this kit.

**NOTE:** Multiple cyclers can be updated using the included software USB updater.

# **Included Equipment**

- Liberty Select with Kinexus® 3.0.3 Upgrade Kit (P/N 180478)
	- 1 Liberty Select Software v3.0.3 USB Updater (P/N 180479)
	- 500 Liberty Select Software v3.0.3 Cover Labels (P/N 480169)

## **Steps to Upgrade Liberty Select Cycler Software Versions 2.9.0 and Higher**

*Step 1:* Either you or your clinic will receive an email from **LIBERTY SELECT SOFTWARE UPGRADE** with a link. This link provides a list of the cyclers eligible to be upgraded and an online form you *must* use to document that all following steps have been completed successfully for each cycler. The online form can also be accessed at https://fmcna.com/ liberty-select/

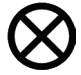

**IMPORTANT:** The form **MUST BE COMPLETED** for each cycler being upgraded.

The following information is required in order to complete the documentation:

• Cycler serial number

**Step 2:** Order the following Liberty Select with Kinexus documents before the upgrade:

- Liberty Select with Kinexus User's Guide (P/N 480165 / 480165-R)
- Liberty Select with Kinexus Handi-Guide (P/N 480166 / 480166-R)
- What's New Flyer (P/N 480164)

Call Customer Service at 800-323-5188 or email at CSPW@fmc-na.com. For clinic usage, you may download the User's Guides at fmcna.com/support/product-support-documents/operators-manuals-peritoneal-dialysis-pd/

**CAUTION:** *This procedure will reset the cycler back to factory default settings.* **All patient information and treatment settings will be erased so you MUST reprogram these settings with the patient's USB. You MUST also manually reprogram the Options and Hardware cycler settings.**

*Step 3:* Insert the provided USB updater into the cycler, then power on the cycler.

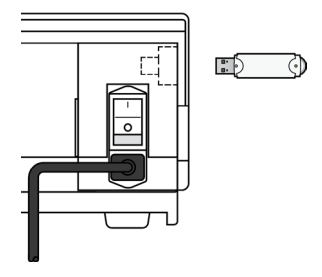

**NOTE:** The cycler may display a "IQdrive not detected" message when powered on. Please press **OK** to continue.

*Step 4:* When the Ready screen displays, press and hold both the **Up** and **Down** Arrow keys until the screen presents PLEASE ENTER PASSWORD. Enter the password **MFGCON** . Press the **SAVE** button, then the green **OK** key. This opens the Diagnostic screen.

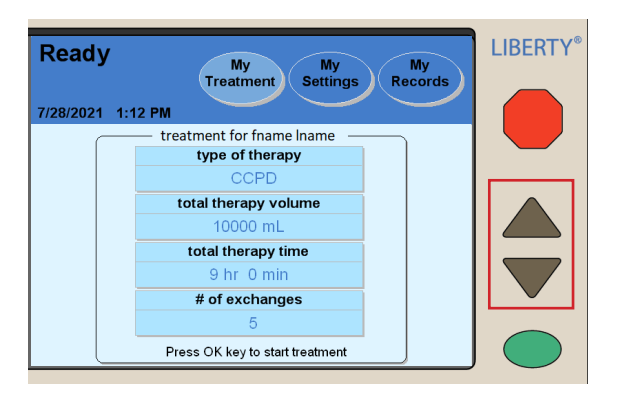

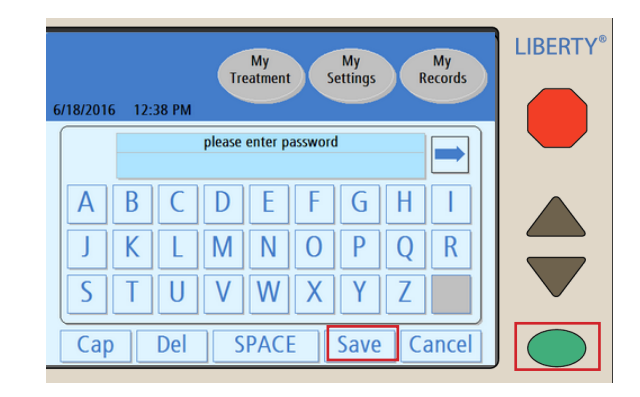

*Step 5:* Select the **switches** tab and verify the firmware version before upgrade is 2.9.0 or higher. Once verified, press the **Update Software** button.

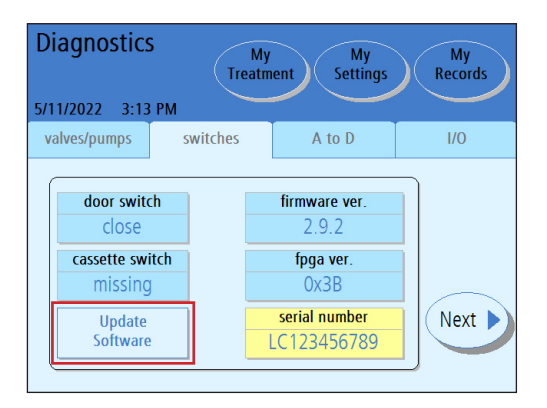

#### **NOTE:** Serial number in image is for reference only. The actual serial number will be 8 characters.

*Step 6:* A brief message saying the cycler is checking the USB drive will appear. Once that message disappears, press the **Next** button to perform the software update. This should take about 15 minutes.

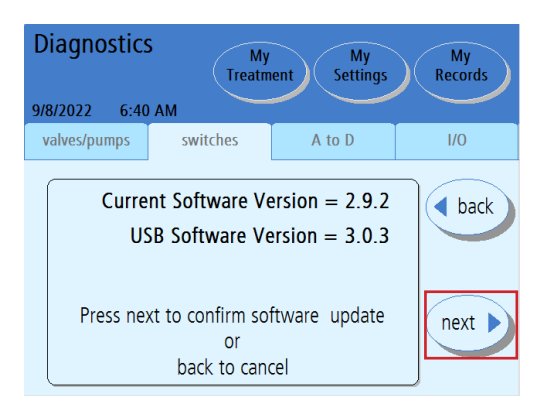

**Step 7:** Wait for the Diagnostic screen to display the message "Software download successful". Once the message appears, turn the cycler off, remove the USB drive, and turn the cycler back on.

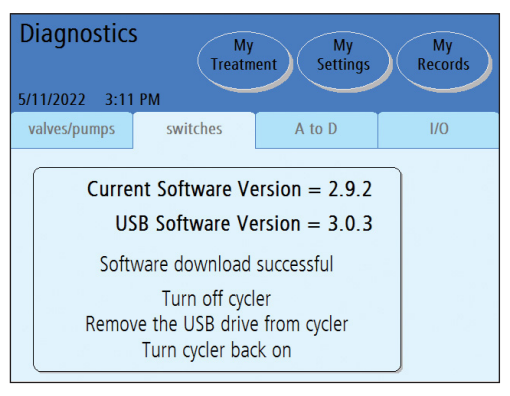

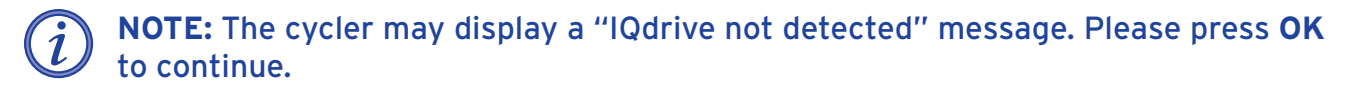

*Step 8:* Repeat Step 2 to return to the Diagnostic screen and select the **switches** tab. Confirm that the upgraded software version is displayed under "firmware ver."

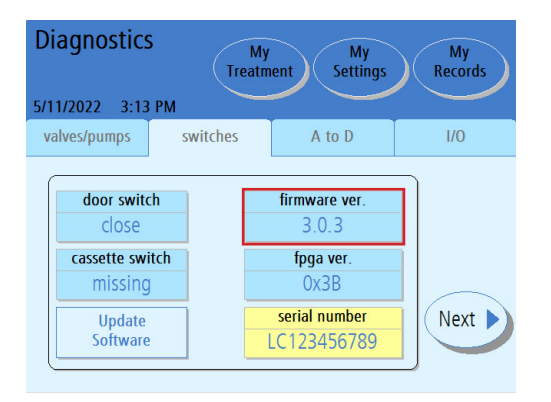

*Step 9:* Look for the serial number label on the top of the cycler's door. Place the new software version label included with the kit over the old software version number.

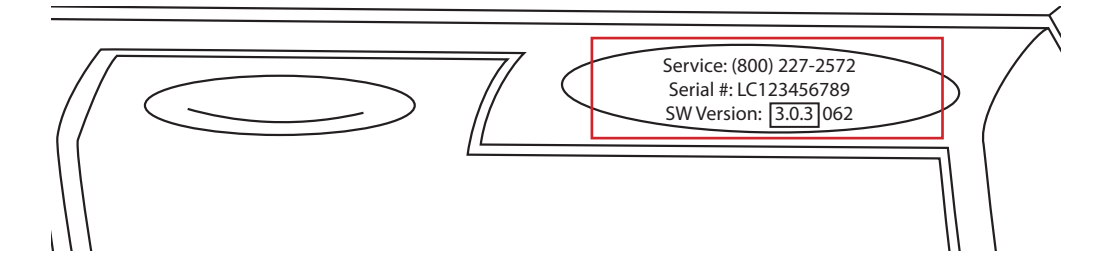

*Step 10:* Ensure the cycler is reprogrammed with the patient's MRN, patient information, and treatment information before returning it to the patient. This is done manually and with the patient's USB drive. See the Liberty Select with Kinexus User's Guide for more information on how to do this.

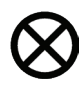

**CAUTION:** *This procedure will reset the cycler back to factory default settings.* **All patient information and treatment settings will be erased so you MUST reprogram these settings with the patient's USB. You MUST also manually reprogram the Options and Hardware cycler settings.** 

*Step 11:* Record the successful completion of the software upgrade online. Either you or your clinic will receive an email from LIBERTY SELECT SOFTWARE UPGRADE with a link. This link provides a list of the cyclers eligible to be upgraded and an online form you must use to document that all following steps have been completed successfully for each cycler. The online form can also be accessed at https://fmcna.com/liberty-select/

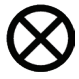

**IMPORTANT:** The form **MUST BE COMPLETED** for each cycler being upgraded.

The following information is required in order to complete the documentation:

• Cycler serial number

If you have issues, or have questions about the process, please contact a Fresenius Medical Care Technical Support Representative at **800-227-2572**.

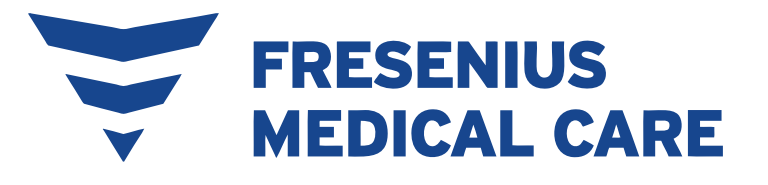

## RENAL TECHNOLOGIES

**INDICATIONS FOR USE:** The Fresenius Liberty Select Cycler is indicated for acute and chronic peritoneal dialysis.

**CAUTION:** Federal (US) law restricts these devices to sale by or on order of a physician.

**USE:** The Kinexus Portal is intended to allow clinicians to review patient data collected from the patient's home dialysis device(s) and to enable physicians to manage patients' home dialysis therapies for certain Fresenius products, including peritoneal dialysis cycler(s). The Kinexus Portal does not provide medical diagnoses or recommendations regarding medical treatment. The Kinexus Portal and the content appearing on this site are not substitutes for professional medical advice, diagnosis, or treatment.

The Kinexus Gateway is intended for transmission of home dialysis therapy data and patient data for patients using certain Fresenius products, including peritoneal dialysis cycler(s).

Kinexus is not an electronic health record (EHR) or billing solution.

**NOTE:** Read the Instructions for Use for safe and proper use of these devices. For a complete description of hazards, contraindications, side effects, and precautions, see full package labeling at *www.fmcna.com*.

© 2023 Fresenius Medical Care. All Rights Reserved. Fresenius Medical Care, the triangle logo, Liberty, Liberty Select, IQdrive, and Kinexus are trademarks of Fresenius Medical Care Holdings, Inc. or its affiliated companies. All other trademarks are the property of their respective owners.